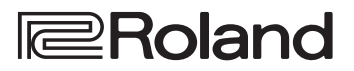

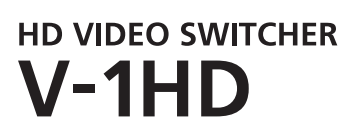

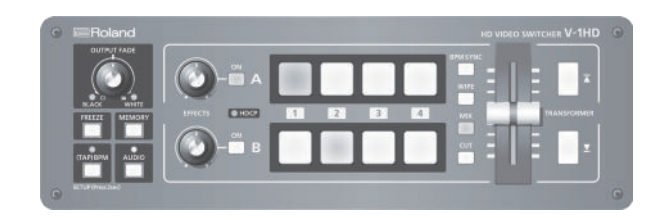

**Version 2.0 and later**

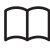

Owner's Manual (this document)

Read this first. It explains the basic things you need to know in order to use the V-1HD.

- PDF Manual (download from the Web)
- 5 **Remote Control Guide** This manual covers remote control of the V-1HD via MIDI.

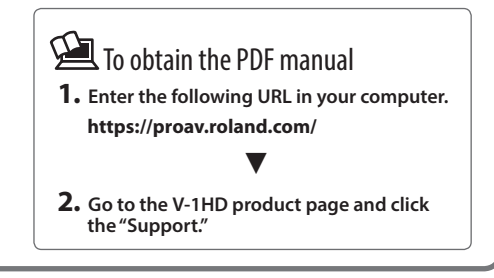

**Before using the V-1HD, ensure that its system program is at the most recent version. For information on available upgrades for the system program, see the Roland website (https://proav.roland.com/). You can check**  the system program version by pressing and holding the [(TAP) BPM] button  $\rightarrow$  "VERSION" at the SETUP menu.

# **Contents**

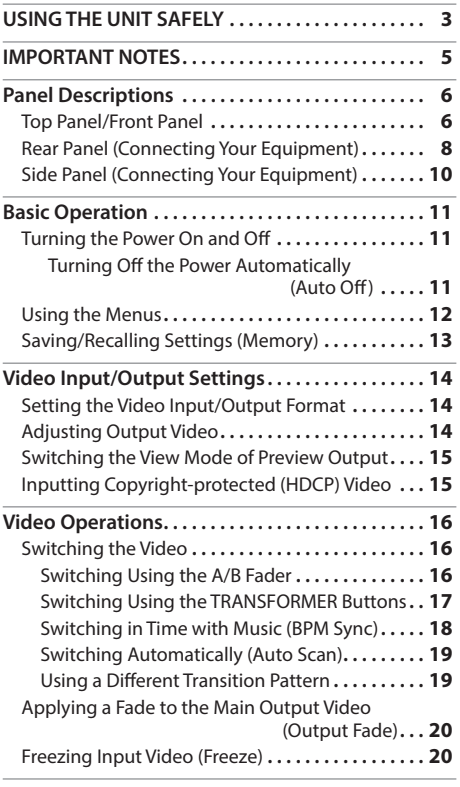

Before using this unit, carefully read ["USING THE UNIT](#page-2-1)  [SAFELY" \(p. 3\)](#page-2-1) and ["IMPORTANT NOTES" \(p. 5\)](#page-4-1). After reading, keep the document(s) including those sections where it will be available for immediate reference.

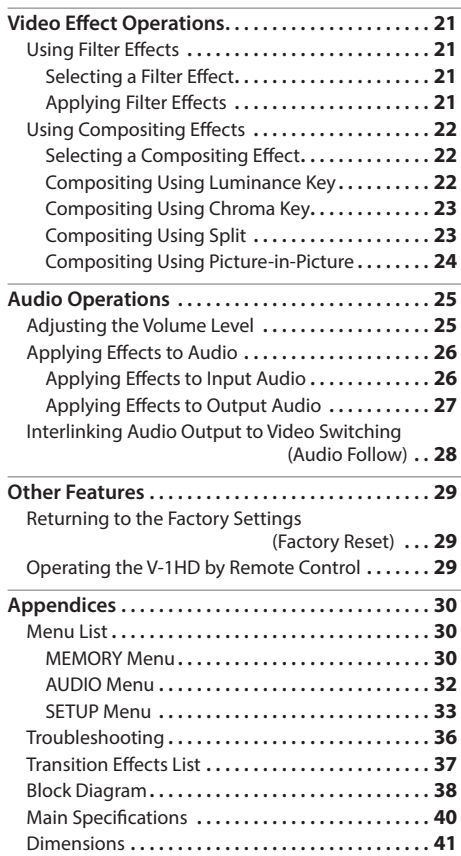

### Checking the Included Items

The V-1HD includes the following items. Please take a moment to confirm that all of these items have been included with the V-1HD. If you find that any item is missing, contact the nearest authorized Roland distributor in your country.

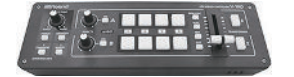

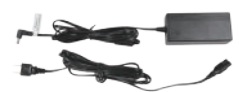

\* The shape of the power cord's plug varies depending on the country.

#### \* **The unit** \* **Adaptor/power Cord** \* **Cord hook** \* **Owner's Manual**

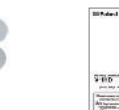

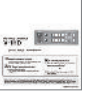

#### <span id="page-2-1"></span><span id="page-2-0"></span>INSTRUCTIONS FOR THE PREVENTION OF FIRE, ELECTRIC SHOCK, OR INJURY TO PERSONS

#### About  $\triangle$  WARNING and  $\triangle$  CAUTION Notices About the Symbols

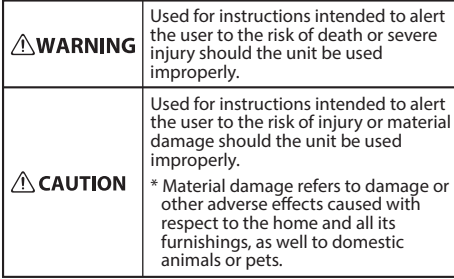

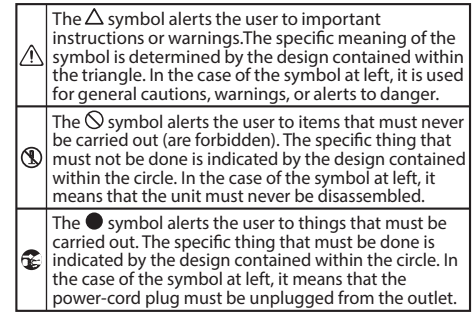

#### **ALWAYS OBSERVE THE FOLLOWING**

## **WARNING**

#### To completely turn off power to the unit, pull out the plug **from the outlet**

Even with the power switch turned off, this unit is not completely separated from its main source of power. When the power needs to be completely turned off, turn off the power

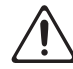

switch on the unit, then pull out the plug from the outlet. For this reason, the outlet into which you choose to connect the power cord's plug should be one that is within easy reach and readily accessible.

#### **Concerning the Auto Off function**

On this unit, the power is automatically turned off after a predetermined amount of time has passed since an operation was performed (Auto Off function).

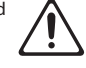

If you do not want the power to be turned off automatically, disengage the Auto Off function [\(p. 11](#page-10-1)).

#### **Do not disassemble or modify by yourself**

Do not carry out anything unless you are instructed to do so in the owner's manual. Otherwise, you risk causing malfunction.

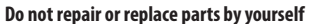

Refer all servicing to your retailer, the nearest Roland Service Center, or an authorized Roland distributor, as listed on the "Information."

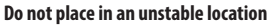

Otherwise, you risk injury as the result of the unit toppling over or dropping down.

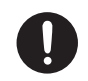

## **WARNING**

#### **Do not use or store in the following types of locations**

- Subject to temperature extremes (e.g., direct sunlight in an enclosed vehicle, near a heating duct, on top of heat-generating equipment); or are
- • Damp (e.g., baths, washrooms, on wet floors); or are
- Exposed to steam or smoke; or are
- Subject to salt exposure; or are
- • Exposed to rain; or are
- • Dusty or sandy; or are
- Subject to high levels of vibration and shakiness; or are
- Placed in a poorly ventilated location.

#### **Use only the supplied AC adaptor and the correct voltage**

Be sure to use only the AC adaptor supplied with the unit. Also, make sure the line voltage at the installation matches the input voltage specified on the AC adaptor's body. Other AC

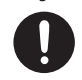

adaptors may use a different polarity, or be designed for a different voltage, so their use could result in damage, malfunction, or electric shock.

#### **Use only the supplied power cord**

Use only the attached power cord. Also, the supplied power cord must not be used with any other device.

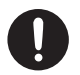

**Do not bend the power cord or place heavy objects on it**

Otherwise, fire or electric shock may result.

#### **Avoid extended use at high volume**

Use of the unit at high volume for extended periods of time may cause hearing loss. If you ever experience any hearing loss or ringing in

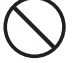

the ears, you should immediately stop using the unit and consult a specialized physician.

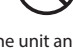

![](_page_2_Picture_49.jpeg)

![](_page_2_Picture_51.jpeg)

![](_page_2_Picture_52.jpeg)

### USING THE UNIT SAFELY

### **WARNING**

#### **Do not allow foreign objects or liquids to enter unit; never place containers with liquid on unit**

Do not place containers containing liquid (e.g., flower vases) on this product. Never allow foreign objects (e.g., flammable objects, coins, wires) or liquids (e.g., water or juice) to enter this product. Doing so may cause short circuits, faulty operation, or other malfunctions.

![](_page_3_Picture_4.jpeg)

**Turn o the unit if an abnormality or malfunction occurs** Immediately turn the unit off, remove the AC adaptor from the outlet, and request servicing by your retailer, the nearest Roland Service Center, or an authorized Roland distributor, as listed on the "Information" when:

![](_page_3_Picture_7.jpeg)

- The AC adaptor or the power cord has been damaged; or
- • If smoke or unusual odor occurs; or
- • Objects have fallen into, or liquid has been spilled onto the unit; or
- The unit has been exposed to rain (or otherwise has become wet); or
- The unit does not appear to operate normally or exhibits a marked change in performance.

#### **Be cautious to protect children from injury**

Always make sure that an adult is on hand to provide supervision and guidance when using the unit in places where children are present, or when a child will be using the unit.

#### **Do not drop or subject to strong impact**

Otherwise, you risk causing damage or malfunction.

#### **Do not share an outlet with an unreasonable number of other devices**

Otherwise, you risk overheating or fire.

#### **Do not use overseas**

Before using the unit in overseas, consult with your retailer, the nearest Roland Service Center, or an authorized Roland distributor, as listed on the "Information."

![](_page_3_Picture_23.jpeg)

### **CAUTION**

#### **When disconnecting the power cord, grasp it by the plug**

To prevent conductor damage, always grasp the power cord by its plug when disconnecting it from this unit or from a power outlet.

![](_page_3_Picture_27.jpeg)

#### **Periodically clean the power plug**

An accumulation of dust or foreign objects between the power plug and the power outlet can lead to fire or electric shock.

![](_page_3_Picture_30.jpeg)

At regular intervals, be sure to pull out the power plug, and using a dry cloth, wipe away any dust or foreign objects that may have accumulated.

### **CAUTION**

#### **Disconnect the power plug whenever the unit will not be used for an extended period of time**

Fire may result in the unlikely event that a breakdown occurs.

![](_page_3_Picture_35.jpeg)

#### **Route all power cords and cables in such a way as to prevent them from getting entangled**

Injury could result if someone were to trip on a cable and cause the unit to fall or topple.

![](_page_3_Picture_38.jpeg)

**Avoid climbing on top of the unit, or placing heavy objects on it**

Otherwise, you risk injury as the result of the unit toppling over or dropping down. 

![](_page_3_Picture_41.jpeg)

#### **Never connect/disconnect a power plug if your hands are wet**

Otherwise, you could receive an electric shock.

![](_page_3_Picture_44.jpeg)

#### **Disconnect all cords/cables before moving the unit**

Before moving the unit, disconnect the power plug from the outlet, and pull out all cords from external devices. . . . . . . . . . . . . . . . . .

![](_page_3_Picture_47.jpeg)

**Before cleaning the unit, disconnect the power plug from the outlet**

If the power plug is not removed from the outlet, you risk receiving an electric shock.

![](_page_3_Picture_50.jpeg)

#### **Whenever there is a threat of lightning, disconnect the power plug from the outlet**

If the power plug is not removed from the outlet, you risk receiving an electric shock.

![](_page_3_Picture_53.jpeg)

#### **Keep small items out of the reach of children**

To prevent accidental ingestion of the parts listed below, always keep them out of the reach of small children.

![](_page_3_Picture_56.jpeg)

- • Included Parts: Cord hook ([p. 10\)](#page-9-1)
- Removable Parts: Screw ([p. 10\)](#page-9-1)

#### **Handle the ground terminal carefully**

If you remove the screw from the ground terminal, be sure to replace it; don't leave it lying around where it could accidently be swallowed by small children. When refastening the screw, make that it is firmly fastened, so it won't come loose.

![](_page_3_Picture_61.jpeg)

#### <span id="page-4-1"></span><span id="page-4-0"></span>**Power Supply**

- Do not connect this unit to same electrical outlet that is being used by an electrical appliance that is controlled by an inverter or a motor (such as a refrigerator, washing machine, microwave oven, or air conditioner). Depending on the way in which the electrical appliance is used, power supply noise may cause this unit to malfunction or may produce audible noise. If it is not practical to use a separate electrical outlet, connect a power supply noise filter between this unit and the electrical outlet.
- The AC adaptor will begin to generate heat after long hours of consecutive use. This is normal, and is not a cause for concern.

#### **Placement**

- Using the unit near power amplifiers (or other equipment containing large power transformers) may induce hum. To alleviate the problem, change the orientation of this unit; or move it farther away from the source of interference.
- • This unit may interfere with radio and television reception. Do not use this unit in the vicinity of such receivers.
- Noise may be produced if wireless communications devices, such as cell phones, are operated in the vicinity of this unit. Such noise could occur when receiving or initiating a call, or while conversing. Should you experience such problems, you should relocate such wireless devices so they are at a greater distance from this unit, or switch them off.
- • When moved from one location to another where the temperature and/or humidity is very different, water droplets (condensation) may form inside the unit. Damage or malfunction may result if you attempt to use the unit in this condition. Therefore, before using the unit, you must allow it to stand for several hours, until the condensation has completely evaporated.
- • Depending on the material and temperature of the surface on which you place the unit, its rubber feet may discolor or mar the surface.
- Do not place containers or anything else containing liquid on top of this unit. Also, whenever any liquid has been spilled on the surface of this unit, be sure to promptly wipe it away using a soft, dry cloth.

#### **Maintenance**

• Never use benzine, thinners, alcohol or solvents of any kind, to avoid the possibility of discoloration and/ or deformation.

#### **Repairs and Data**

• Before requesting servicing, back up the data stored in the unit by writing down the stored information or by using V-1HD RCS dedicated software ([p. 29\)](#page-28-1). Although we will do our utmost to preserve the data stored in your unit when we carry out repairs, in some cases, such as when the memory section is physically damaged, restoration of the stored content may be impossible. Roland assumes no liability concerning the restoration of any stored content that has been lost.

#### **Additional Precautions**

- • Any data stored within the unit can be lost as the result of equipment failure, incorrect operation, etc. To protect yourself against the irretrievable loss of important data stored in the unit, use V-1HD RCS dedicated software [\(p. 29](#page-28-1)) to make backups.
- Roland assumes no liability concerning the restoration of any stored content that has been lost.
- Use a reasonable amount of care when using the unit's buttons, sliders, or other controls; and when using its jacks and connectors. Rough handling can lead to malfunctions.
- When disconnecting all cables, grasp the connector itself—never pull on the cable. This way you will avoid causing shorts, or damage to the cable's internal elements.
- To avoid disturbing others nearby, try to keep the unit's volume at reasonable levels.
- • This unit allows you to switch images at high speed. For some people, viewing such images can cause headache, nausea, or other discomfort. Do not use this unit to create video that might cause these types of health problems. Roland Corporation will accept no responsibility for any such health problems that may occur in yourself or in viewers.
- • Do not use connection cables that contain a built-in resistor.

# <span id="page-5-0"></span>Panel Descriptions

## Top Panel/Front Panel

![](_page_5_Picture_232.jpeg)

![](_page_6_Picture_186.jpeg)

### <span id="page-7-1"></span><span id="page-7-0"></span>Rear Panel (Connecting Your Equipment)

- \* To prevent malfunction and equipment failure, always turn down the volume, and turn off all the units before making any connections.
- \* Be sure to use cables and adaptor plugs with the proper connectors matching those of the other devices you are using.

![](_page_7_Figure_4.jpeg)

\* The V-1HD is designed to radiate heat from the entire rear panel. Accordingly, the rear panel might become hot during use, but this is not a malfunction.

<span id="page-8-0"></span>![](_page_8_Figure_2.jpeg)

### <span id="page-9-2"></span><span id="page-9-0"></span>Side Panel (Connecting Your Equipment)

#### **MIC jack**

Here is where you connect a microphone. This accepts a miniature stereo phone plug. You can also use plug-in-power microphones.

#### **[MIC] knob**

This adjusts microphone input sensitivity.

#### **[p. 29](#page-28-1) MIDI OUT/THRU connector, MIDI IN connector**

Here you connect a MIDI device used for remote control.

![](_page_9_Picture_8.jpeg)

#### **Grounding terminal**

Depending on the circumstances of a particular setup, you may experience a discomforting sensation, or perceive that the surface feels gritty to the touch when you touch this device, microphones connected to it, or the metal portions of other objects, such as guitars. This is due to an infinitesimal electrical charge. which is absolutely harmless. However, if you are concerned about this, connect the ground terminal with an external ground. When the unit is grounded, a slight hum may occur, depending on the particulars of your installation. If you are unsure of the connection method, contact the nearest Roland Service Center, or an authorized Roland distributor, as listed on the "Information."

#### **Unsuitable places for connection**

- Water pipes (may result in shock or electrocution)
- Gas pipes (may result in fire or explosion)
- Telephone-line ground or lightning rod (may be dangerous in the event of lightning)

#### **PHONES jack**

This is for connecting headphones. This accepts a miniature stereo phone plug.

#### **[PHONES] knob**

This adjusts the volume level for headphones.

#### <span id="page-9-1"></span>**Attaching the power cord hook**

**1. Detach the retainer screw indicated in the gure.**

![](_page_9_Picture_21.jpeg)

**2. Clamp -the power cord with the power-cord**  hook as shown in the figure and secure in **place using the screw you removed in step 1.**

![](_page_9_Figure_23.jpeg)

# <span id="page-10-0"></span>Basic Operation

### <span id="page-10-2"></span>Turning the Power On and O

Once everything is properly connected [\(p. 8](#page-7-1)–[10\)](#page-9-2), be sure to follow the procedure below to turn on their power. If you turn on equipment in the wrong order, you risk causing malfunction or equipment failure.

Before turning the unit on/off, always be sure to turn the volume down. Even with the volume turned down, you might hear some sound when switching the unit on/off. However, this is normal and does not indicate a malfunction.

#### Turning the power on

- **1.** Make sure all devices are turned off.
- **2. Press the [POWER] button on the rear panel of the V-1HD to turn on the power.**

![](_page_10_Picture_7.jpeg)

This unit is equipped with a protection circuit. A brief interval (a few seconds) after turning the unit on is required before it will operate normally.

--------

. . . . . . . . . .

- **3. Turn on the power for the source devices.** Turn on the power to video cameras or other source equipment connected to input connectors on the V-1HD.
- **4. Turn on the power for the output devices.** Turn on the power to projectors or other devices connected to output connectors on the V-1HD.

#### Turning the power o

- **1.** Turn off the power in the sequence of first the **output equipment, and then the sources.**
- **2. Press the [POWER] button on the V-1HD to turn**  off the power.

#### **MEMO**

• The power to the V-1HD turns off automatically if a set interval elapses with no operation performed (Auto Off function).

If you don't want the power to be turned off automatically, disengage the Auto Off function. For details, refer to "Turning Off the Power Automatically (Auto Off)" on this page.

#### **Executing/changing specific functions at startup** You can execute or change the following functions

### <span id="page-10-1"></span>Turning Off the Power Automatically (Auto Off)

Auto Off is a feature that automatically turns off the power after no operation for a specific period of time. This helps prevent wasting electrical power.

By factory default, the Auto Off function is set on. When the states described below persist for 240 minutes, the Auto Off function acts to automatically turn off the power.

- No operation performed on the V-1HD
- No audio or video input

To turn the Auto Off function off or on, follow the steps below to change the setting.

- **1. Press and hold the [(TAP) BPM] button (for 2 seconds or longer) to display the SETUP menu.**
- **2.** Use the [**⊼**] and [**<u>▼</u>] buttons to select "AUTO OFF."**

![](_page_10_Picture_350.jpeg)

**3.** Use the A/B fader to set the Auto Off function **on or o.**

![](_page_10_Picture_351.jpeg)

#### **4. Press the [(TAP) BPM] button to quit the menu.**

- \* Any settings that you are in the process of editing will be lost when the power is turned off. If you have any settings that you want to keep, you should save them beforehand.
- \* When the power has been turned off by the Auto Off function, to restart, first press the [POWER] button to return it to the Off position, then turn on the power.

at startup of the V-1HD.

![](_page_10_Picture_352.jpeg)

### <span id="page-11-1"></span><span id="page-11-0"></span>Using the Menus

This explains how to display menus and make settings for video and audio, and for the V-1HD itself.

- \* The menu is shown on the monitor connected to the PREVIEW connector [\(p. 9\)](#page-8-0).
- \* Video-switching operations cannot be performed while a menu is displayed.

#### <span id="page-11-2"></span>Displaying/exiting menus

The V-1HD has three types of menus (SETUP, MEMORY, and AUDIO).

The "MEMORY =  $1$ " through "MEMORY =  $8$ " items displayed on the AUDIO menu and the MEMORY menu show that settings are saved in memories 1 through 8.

When changing settings, you recall the memory number (1 through 8) containing the settings you want to change [\(p. 13\)](#page-12-2).

\* For SETUP menu settings, only a single set is saved in the unit.

![](_page_11_Figure_10.jpeg)

\* The button lights up during menu display.

#### **SETUP menu**

- **1. Press and hold the [(TAP) BPM] button (for 2 seconds or longer) to display the SETUP menu.**
- **2. Press the [(TAP) BPM] button to quit the menu.**

#### **MEMORY menu**

- **1. Press the [MEMORY] button to display the MEMORY menu.**
	- \* This activates the memory function ([p. 13\)](#page-12-1), and the [A-1] through [A-4] and [B-1] through [B-4] buttons function as memory selection buttons 1 through 8.
- **2. Press the [A-1] through [A-4] or [B-1] through [B-4] button for the memory number containing the setting you want to change.** The currently selected button lights up in blue.
	- \* Selecting a memory number also recalls the saved settings.
- **3. Press the [MEMORY] button to quit the menu.**

#### **AUDIO menu**

- **1. Press the [AUDIO] button to display the AUDIO menu.**
- **2. Press the [AUDIO] button to quit the menu.**

### Changing setting values

**1.** Use the [  $\textbf{\textcolor{red}{\overline{\textbf{1}}}}$  ] and [  $\textbf{\textcolor{red}{\overline{\textbf{Y}}}}$  ] buttons to move the cursor **and select a menu item.**

![](_page_11_Picture_26.jpeg)

- Use the [MIX][WIPE] buttons to move to the previous or next page.
- Pressing and holding the  $\lceil \mathbf{I} \rceil$  or  $\lceil \mathbf{I} \rceil$  button makes the cursor move rapidly.
- 5 While the AUDIO menu is displayed, you can also select menu items by pressing the following buttons.

![](_page_11_Picture_370.jpeg)

**2. Use the A/B fader to change the setting value.**

![](_page_11_Picture_32.jpeg)

- \* For the following SETUP menu items, you apply the setting by pressing the  $\sqrt{2}$  button. If 10 seconds elapse without applying the setting, the setting returns to its original value, with no change applied.
	- 5 OUTPUT COLOR SPACE
- 5 PREVIEW DVI-D/HDMI
- 5 OUTPUT DVI-D/HDMI
- **PREVIEW COLOR SPACE**  $E$  FRAME RATE
- **MEMO**
- Pressing and holding the [WIPE] button (for 2 seconds) while a menu is displayed returns the currently selected menu item to its default value. Continuing to press and hold the [WIPE] button (for 5 seconds or longer) returns all menu items on the currently selected page to their default values.
- The values of menu settings are saved in the unit when you exit the menu. After changing settings, if you turn off the power without first quitting the menu, the changed setting values are not saved.
- 5 For detailed information about menu items, refer to ["Menu List" \(p. 30\).](#page-29-1)

### <span id="page-12-1"></span><span id="page-12-0"></span>Saving/Recalling Settings (Memory)

You can take the current settings, including video and audio settings and the state of the operation panel, and save them as a single set in the V-1HD's internal memory, for later recall and use when needed. The V-1HD is provided with eight memories.

#### Settings saved in memory

What you can save in memory are  $\widehat{1}$  the MEMORY menu and AUDIO menu settings and  $(2)$  the state of the operation panel.

Each uses a different method for saving its values in memory.

#### **MEMORY menu/AUDIO menu settings**

#### **<Procedure for Saving>**

Values are saved in memory when you quit each menu ([p. 12\)](#page-11-2).

#### **State of the operation panel**

State of the **[OUTPUT FADE]** knob State of the **[EFFECTS A]** and **[EFFECTS B]** knobs On/off status of the EFFECTS A and EFFECTS B [ON] buttons [A-1] through [A-4] button selection [B-1] through [B-4] button selection On/off status of the [BPM SYNC] button [MIX], [WIPE] and [CUT] button selection State of the A/B fader

#### **<Procedure for saving>**

Turn on the memory function (lighted) and save the state of the operation panel in memory.

For more information on how to do this, refer to "Saving the State of the Operation Panel" on this page.

#### **MEMO**

- SETUP menu items are not saved in memory. Only a single set is saved in the unit.
- You can recall settings at a specified memory number at startup. Press and hold the [(TAP) BPM] button  $\rightarrow$  use "POWER ON LOAD" at the SETUP menu to specify the memory number you want to recall.

#### **NOTE**

#### **To update the state of the operation panel when recalling a memory**

By default, the state of the operation panel is not updated when you recall a memory.

To update the state of the operation panel, press and hold the  $I(TAP)$  BPMI button  $\rightarrow$  at the SETUP menu, set "MEMORY PANEL LOAD" to "ON."

#### Saving the state of the operation panel

This saves the state of the operation panel, including button and knob settings, in memory.

**1. Press the [MEMORY] button to turn on the memory function (lighted).**

![](_page_12_Picture_24.jpeg)

At this time the [A-1] through [A-4] and [B-1] through [B-4] buttons function as memory selection buttons 1 through 8. The currently selected button lights up in blue.

**2. Press and hold the [A-1] through [A-4] or [B-1] through [B-4] button for the memory number where you want to save the settings.**

![](_page_12_Picture_27.jpeg)

The [A-1] through [A-4] and [B-1] through [B-4] buttons all briefly light up in blue, and the current settings are saved.

**3.** To turn off the memory function, press the **[MEMORY] button again.**

#### <span id="page-12-2"></span>Recalling a memory

- **1. Press the [MEMORY] button to turn on the memory function (lighted).**
- **2. Press the [A-1] through [A-4] or [B-1] through [B-4] button for the memory number you want to recall.**

The settings are recalled. The currently selected button lights up in blue.

**3.** To turn off the memory function, press the **[MEMORY] button again.**

. . . . . . . . . .

### <span id="page-13-1"></span><span id="page-13-0"></span>Setting the Video Input/Output Format

You set the input/output format to match the incoming video signal.

- \* Before setting the input/output format, first be sure to turn off the power to the V-1HD.
- **1. Slide the [FORMAT] switch on the rear panel to set the input/output format.**

![](_page_13_Picture_5.jpeg)

![](_page_13_Picture_379.jpeg)

#### **MEMO**

The V-1HD's internal processing is progressive. Interlaced input video is automatically converted to a progressive signal.

The picture might appear jagged at this time, or the picture in a PinP inset screen or preview four-way split screen might waver. This is due to progressive conversion, and is not a malfunction.

• The methods for converting an interlaced signal to a progressive signal are of two types: "BOB" and "WEAVE."

![](_page_13_Picture_380.jpeg)

To set the conversion method, press and hold the [(TAP)  $BPM$ ] button  $\rightarrow$  use "DEINTERLACE MODE" at the SETUP menu.

#### About frame rates

Frame rates that can be input are "59.94" and "50." Inputting video at a frame rate other than these might result in no output or dropped frames. To change the frame rate, press and hold the [(TAP) BPMI button  $\rightarrow$  select "FRAME RATE" at the SETUP menu  $\rightarrow$  select "59.94" or "50"  $\rightarrow$  press the [ $\sqrt{ }$ ] button.

### Adjusting Output Video

You can adjust the main output video or preview output video to match the equipment receiving output from the V-1HD.

#### **MEMO**

- You can output a color bar, useful for adjusting the image quality of a display. Press and hold the [(TAP) BPM]  $\text{button} \rightarrow \text{set}$  "COLOR BAR OUTPUT" at the SETUP menu to "ON."
- **1. Press and hold the [(TAP) BPM] button (for 2 seconds or longer) to display the SETUP menu.**
- **2.** Use the  $\lceil \overline{x} \rceil$  and  $\lceil \overline{x} \rceil$  buttons to select an item.

![](_page_13_Picture_381.jpeg)

You use the following items to adjust the main output video.

![](_page_13_Picture_382.jpeg)

You use the following items to adjust the preview output video.

![](_page_13_Picture_383.jpeg)

#### **3. Use the A/B fader to adjust the main output video or preview output video.**

- \* The settings for the following menu items are applied by pressing the  $\lceil \textbf{T} \rceil$  button. If 10 seconds elapse without applying the setting, the setting returns to its original value, with no change applied.
	- 5 OUTPUT COLOR SPACE
	- 5 OUTPUT DVI-D/HDMI
	- **PREVIEW COLOR SPACE**
	- PREVIEW DVI-D/HDMI

**4. Press the [(TAP) BPM] button to quit the menu.**

### <span id="page-14-2"></span><span id="page-14-0"></span>Switching the View Mode of Preview Output

Three types of view modes are available for the V-1HD's preview output.

- **1. Press and hold the [(TAP) BPM] button (for 2 seconds or longer) to display the SETUP menu.**
- **2.** Use the [**T**] and [**Y**] buttons to select "PREVIEW **OUT."**

![](_page_14_Picture_298.jpeg)

**3. Use the A/B fader to set the view mode.**

![](_page_14_Picture_7.jpeg)

**4. Press the [(TAP) BPM] button to quit the menu.**

#### **MEMO**

#### 5 **Audio level meter indication**

With the factory settings, an audio level meter is shown at the lower right of the preview monitor. You can change the position at which the level meter is shown, or hide it. Press and hold the  $I(TAP)$  BPM] button  $\rightarrow$  use "AUDIO LEVEL METER" at the SETUP menu to make the setting.

### <span id="page-14-1"></span>Inputting Copyright-protected (HDCP) Video

To input copyright-protected (HDCP) video from a Blu-ray Disc player or the like, you make the setting for enabling HDCP input.

\* The V-1HD must be connected to an HDCP compatible display for HDCP protected video to be connected.

#### **What's HDCP?**

HDCP is copyright-protection technology that prevents unlawful copying of content by encoding the path when sending digital signals from a video playback device to a display monitor or other display equipment.

- **1. Press and hold the [(TAP) BPM] button (for 2 seconds or longer) to display the SETUP menu.**
- **2.** Use the  $\lceil \textbf{T} \rceil$  and  $\lceil \textbf{T} \rceil$  buttons to select "HDCP."

![](_page_14_Picture_299.jpeg)

**3. Use the A/B fader to set this to "ON."**

![](_page_14_Picture_300.jpeg)

**4. Press the [(TAP) BPM] button to quit the menu.**

### Operation of the HDCP indicator

The HDCP indicator on the top panel operates as follows, regardless of input.

![](_page_14_Picture_25.jpeg)

![](_page_14_Picture_301.jpeg)

# <span id="page-15-0"></span>Video Operations

### Switching the Video

You can switch the video input to bus A and to bus B of the video mixer.

### <span id="page-15-1"></span>Switching Using the A/B Fader

You operate the A/B fader to switch between two video feeds. The video on the bus toward which the A/B fader is flipped is output (A/B mode).

**1. Use the [A-1] through [A-4] and [B-1] through [B-4] buttons to select the video to input on bus A and bus B.**

![](_page_15_Picture_6.jpeg)

**2. Press the [WIPE], [MIX], or [CUT] button to**  select a transition effect.

![](_page_15_Picture_8.jpeg)

The selected button lights up.

![](_page_15_Picture_262.jpeg)

#### **MEMO**

• You can change the transition pattern used for a wipe or mix transition. For details, refer to "Using a Different [Transition Pattern" \(p. 19\)](#page-18-1).

**3. Move the A/B fader to the bus A position or the bus B position.**

![](_page_15_Picture_14.jpeg)

The output video is switched

#### **MEMO**

- You can change the color in which the [A-1] through [A-4] and [B-1] through [B-4] buttons light up. Press and hold the [(TAP) BPM] button  $\rightarrow$  at the SETUP menu, use "PGM LED" (buttons for current video output) or "PST LED" (buttons for next video output) to make the setting.
- Directly selecting the video channel at the bus position of the video currently being output switches the video with a cut, regardless of any selection of a transition effect.

#### **About the operation mode for video transitions**

Two operation modes are available for video transitions made using the A/B fader: the "A/B mode" and the "PGM/PST mode."

To set the operation mode, press and hold the [(TAP) BPM] button  $\rightarrow$  use "A/B MODE" at the SETUP menu.

#### **A/B Mode**

The video on the bus toward which the A/B fader is flipped is output.

#### **PGM/PST Mode**

![](_page_15_Figure_25.jpeg)

Lit red: Video currently being output **PST**

Lit green: Video to be output next

The video at the PGM (bus A) position is always output, and for PST (the bus B position), these select the video to be output next.

Operating the A/B fader causes the selected video at the PST (bus B) position to be output from the PGM (bus A) position.

\* Bus assignments made using EFFECTS [ON] buttons or TRANSFORMER buttons (bus A or bus B) do not change.

#### <span id="page-16-1"></span><span id="page-16-0"></span>Switching Using the TRANSFORMER Buttons

You can switch video using the TRANSFORMER buttons, without using the A/B fader. This section describes the operations, using the factory-default memory number 1 settings as an example.

**1. Use the [A-1] through [A-4] and [B-1] through [B-4] buttons to select the video to input on bus A and bus B.**

![](_page_16_Picture_4.jpeg)

**2. Press a TRANSFORMER button to switch the video on bus A and bus B.**

![](_page_16_Picture_6.jpeg)

Pressing the TRANSFORMER [  $\overline{A}$  ] button switches to the video on bus A.

![](_page_16_Picture_8.jpeg)

Pressing the TRANSFORMER [  $\Psi$  ] button switches to the video on bus B.

By factory default, the operation of the TRANSFORMER buttons is set as follows in memory number 1.

![](_page_16_Picture_328.jpeg)

#### **MEMO**

- You can change the operations performed when TRANSFORMER buttons are pressed. For details, refer to ["Changing the operation of the TRANSFORMER buttons"](#page-16-2)  on this page.
- 5 When you use the TRANSFORMER buttons to switch video, the actual output might come to differ from the position of the A/B fader.

Operating the A/B fader while in this state yields no change in output until the position of the A/B fader matches the actual output.

• You can make the TRANSFORMER buttons dark. Press and hold the  $I(TAP)$  BPM1 button  $\rightarrow$  set "TRANSFORMER LED" on the SETUP menu to "OFF."

### <span id="page-16-2"></span>Changing the operation of the TRANSFORMER buttons

- **1. Press the [MEMORY] button to display the MEMORY menu.**
- **2.** Use the [**T**] and [**Y**] buttons to select **"TRANSFORMER A" or "TRANSFORMER B"**

![](_page_16_Picture_329.jpeg)

**3. Use the A/B fader to specify the operation of the TRANSFORMER buttons.**

![](_page_16_Picture_330.jpeg)

(\*1) The TRANSFORMER buttons are dark when this is set to "NONE"

(\*2) When a mix or wipe has been selected as the transition effect, the value set for "TRANSFORM TIME" at the MEMORY menu is used for the video transition time.

**4. Press the [MEMORY] button to quit the menu.**

#### <span id="page-17-1"></span><span id="page-17-0"></span>Switching in Time with Music (BPM Sync)

You can switch video in time with a musical beat. The video is switched automatically, with no operation of the A/B fader or the TRANSFORMER buttons.

Setting BPM using a numerical value

Setting BPM using a numerical value makes the video switch beat by beat.

**1. Use the [A-1] through [A-4] and [B-1] through [B-4] buttons to select the video to input on bus A and bus B.**

![](_page_17_Figure_6.jpeg)

- **2. Press and hold the [(TAP) BPM] button (for 2 seconds or longer) to display the SETUP menu.**
- **3.** Use the [**x**] and [**v**] buttons to select "BPM."

![](_page_17_Picture_9.jpeg)

- **4. Use the A/B fader to set the BPM.** The setting range for BPM is from 20 to 250.
- **5. Press the [BPM SYNC] button to turn on BPM sync (lighted).**

![](_page_17_Picture_12.jpeg)

The [BPM SYNC] button lights up, and the video is automatically switched in time with the value set for BPM.

#### **6.** To turn off BPM sync, press the [BPM SYNC] **button a second time.**

#### **MEMO**

- You can also change the speed at which the video is switched to a speed that is a multiple of the value set for BPM. Press and hold the  $I(TAP)$  BPM] button  $\rightarrow$  use "BPM SYNC" at the SETUP menu to make the setting.
- When you use BPM sync to switch video, the actual output might come to differ from the position of the A/B fader.

Operating the A/B fader while in this state yields no change in output until the position of the A/B fader matches the actual output.

### Setting BPM by the timing of pressing the [(TAP) BPM] button

You can sets the BPM according to the timing with which you press the [(TAP) BPM] button, and make the video switch beat by beat.

**1. Use the [A-1] through [A-4] and [B-1] through [B-4] buttons to select the video to input on bus A and bus B.**

![](_page_17_Figure_22.jpeg)

**2. Press the [BPM SYNC] button to turn on BPM sync (lighted).**

![](_page_17_Figure_24.jpeg)

The video is automatically switched in time with the value currently set for BPM.

**3. Press the [(TAP) BPM] button repeatedly to set the BPM.**

![](_page_17_Picture_27.jpeg)

Repeatedly press the [(TAP) BPM] button in time with a musical beat. The BPM changes continuously according to the timing with which you press the [(TAP) BPM] button.

The video is automatically switched in time with the changed BPM.

**4.** To turn off BPM sync, press the IBPM SYNCL **button a second time.**

### <span id="page-18-0"></span>Switching Automatically (Auto Scan)

The video on channels 1 through 4 is switched automatically in sequence.

#### **MEMO**

- Any channels carrying no video input are skipped.
- 5 Switching the video manually is not possible while an automatic switch is in progress.
- **1. Press and hold the [(TAP) BPM] button (for 2 seconds or longer) to display the SETUP menu.**
- **2.** Use the [**∆**] and [ $\textbf{Y}$ ] buttons to select "AUTO **SCAN."**

![](_page_18_Picture_280.jpeg)

#### **3. Use the A/B fader to set this to "ON."**

![](_page_18_Picture_281.jpeg)

**4.** Use the  $\lceil \frac{n}{\pi} \rceil$  and  $\lceil \frac{n}{\pi} \rceil$  buttons to select an item.

The following items are detailed settings for auto scan.

![](_page_18_Picture_282.jpeg)

- \* If the time the video transition takes is longer than the video display interval, the next transition starts before the current transition is complete.
- **5. Use the A/B fader to change the setting value.**
- **6. Press the [(TAP) BPM] button to quit the menu.**

#### <span id="page-18-1"></span>Using a Different Transition Pattern

A variety of transition patterns are available for mix and wipe transition effects.

To use a different pattern, change the transition pattern assigned to the [MIX] or [WIPE] button.

- **1. Press the [MEMORY] button to display the MEMORY menu.**
- **2.** Use the  $\left[\right]$  and  $\left[\right]$  buttons to select "WIPE" **or "MIX."**

![](_page_18_Picture_283.jpeg)

- **3. Use the A/B fader to change the transition pattern.**
	- \* For a list of transition-pattern types, refer to ["Transition](#page-36-1)  Effects List" (p. 37).
- **4. Press the [MEMORY] button to quit the menu.**

#### **MEMO**

• When the [WIPE] button is selected, you can change the transition pattern with each press of the [WIPE] button. Press and hold the  $I(TAP)$  BPM] button  $\rightarrow$  set "WIPE TYPE CHANGE" at the SETUP menu to "ON."

The procedure is similar for the [MIX] button. Set "MIX TYPE CHANGE" at the SETUP menu to "ON."

### <span id="page-19-1"></span><span id="page-19-0"></span>Applying a Fade to the Main Output Video (Output Fade)

You can apply a fade to the V-1HD's main output video. This lets you make the main output video fade to a black (or white) picture at times when you want to suppress video output, such as during intervals in a presentation, event or band performance.

### Applying a fade-out

**1. Turn the [OUTPUT FADE] knob all the way clockwise or counterclockwise.**

![](_page_19_Picture_5.jpeg)

Turning the [OUTPUT FADE] knob clockwise performs a fade-out to white, and turning the knob counterclockwise performs a fade-out to black.

Applying a fade makes the indicators to the left or right of the knob flash.

### Applying a fade-in

**1. Return the [OUTPUT FADE] knob to its center position.**

![](_page_19_Picture_10.jpeg)

The indicator stops flashing and lights up steadily, and output starts.

#### **MEMO**

5 By changing the function that's assigned to the [OUTPUT FADE] knob, you can make it adjust only the output volume or fade-in/out the output video and volume simultaneously. Press and hold the [(TAP) BPM] button  $\rightarrow$ use "OUTPUT FADE LEFT" or "OUTPUT FADE RIGHT" at the SETUP menu to make the setting.

### <span id="page-19-2"></span>Freezing Input Video (Freeze)

This temporarily pauses the incoming video. You can apply transition effects and other effects during a video freeze.

#### Setting the freeze mode

Two operation modes are available for freezes: the "ALL mode" and the "SELECT mode."

By factory default, this is set to "ALL" (freeze all incoming video).

If you want to select the input video to freeze, press and hold the  $I(TAP)$  BPM1 button  $\rightarrow$  set "FREEZE MODE" at the SETUP menu to "SELECT."

. . . . . . .

### Freezing input video

![](_page_19_Picture_21.jpeg)

#### **When the Freeze Mode Is Set to "ALL"**

**1. Press the [FREEZE] button to turn on freeze (lighted).**

All video that is input freezes.

**2.** To turn off freeze, press the [FREEZE] button a **second time.**

#### **When the Freeze Mode Is Set to "SELECT"**

**1. Press the [FREEZE] button to turn on freeze (lighted).**

The [A-1] through [A-4] buttons all flash in red.

**2. Press one of the [A-1] through [A-4] buttons to select the incoming video you want to freeze.**

![](_page_19_Figure_30.jpeg)

The selected input video freezes.

**3.** To turn off freeze, press the [FREEZE] button a **second time.**

# <span id="page-20-0"></span>**Video Effect Operations**

You can apply effects to the main output video. The V-1HD has nine types of built-in filter effects and ten types of built-in compositing effects.

### <span id="page-20-1"></span>**Using Filter Effects**

These apply effects such as changes in video color tone and appearance to the entire video. You can set filter effects separately for the video on bus A and on bus B.

#### Selecting a Filter Effect

- **1. Press the [MEMORY] button to display the MEMORY menu.**
- **2.** Use the [**∆**] and [ $\textbf{v}$ ] buttons to select "EFFECTS **A" or "EFFECTS B."**

![](_page_20_Picture_219.jpeg)

**3.** Use the A/B fader to select the filter effect to **assign to the EFFECTS A or B [ON] button.**

![](_page_20_Picture_220.jpeg)

**4. Press the [MEMORY] button to quit the menu.**

#### **MEMO**

• You can change the effect type by holding down the EFFECTS A [ON] button and turning the [EFFECTS A] knob. You can change EFFECTS B as well in the same way. Press and hold the [(TAP) BPM] button  $\rightarrow$  set "EFFECTS TYPE CHANGE" at the SETUP menu to "ON."

#### Applying Filter Effects

- **1. Output the video to which you want to apply**  an effect.
- **2. Press the EFFECTS A or B [ON] button to turn on**  the effect (lighted).

![](_page_20_Picture_16.jpeg)

You can turn on effects separately for the output video signals on bus A and bus B.

**3. Turn the [EFFECTS A] or [EFFECTS B] knob to**  adjust the degree of effect applied.

![](_page_20_Picture_19.jpeg)

4. To turn off an effect, press the EFFECTS A or B **[ON] button a second time.**

### <span id="page-21-0"></span>Using Compositing Effects

These composite the bus A video and the bus B video.

\* When compositing effects are turned on for either bus A or bus B, no effects can be applied to the other bus.

#### <span id="page-21-1"></span>Selecting a Compositing Effect

- **1. Press the [MEMORY] button to display the MEMORY menu.**
- **2.** Use the [**∆**] and [ $\textbf{Y}$ ] buttons to select "EFFECTS **A" or "EFFECTS B."**
- **3.** Use the A/B fader to select the compositing effect **to assign to the EFFECTS A or B [ON] button.**

![](_page_21_Picture_400.jpeg)

**4. Press the [MEMORY] button to quit the menu.**

#### **MEMO**

• You can change the effect type by holding down the EFFECTS A [ON] button and turning the [EFFECTS A] knob. You can EFFECTS B as well in the same way. Press and hold the  $I(TAP)$  BPM] button  $\rightarrow$  set "EFFECT TYPE CHANGE" at the SETUP menu to "ON."

### <span id="page-21-2"></span>Compositing Using Luminance Key

This composites video with white or black areas made transparent onto a background video.

Using luminance keying lets you superimpose logos or text onto a background picture.

![](_page_21_Picture_15.jpeg)

- **1. Follow the procedure in ["Selecting a](#page-21-1)  Compositing Effect"** on this page to select **"WHT-L.KEY" or "BLK-L.KEY."**
- **2. Press the EFFECTS A (or B) [ON] button to turn**  on the effect (lighted).

![](_page_21_Picture_18.jpeg)

**3. Press the [A-1] through [A-4] and [B-1] through [B-4] buttons to separately select the background and the picture you want to display in the foreground.**

The video on the bus at the position where you turned on the effect in step 2 is displayed in the foreground.

**4. Turn the [EFFECTS A] and [EFFECTS B] knobs to**  adjust the amount of effect applied.

![](_page_21_Figure_22.jpeg)

**[EFFECTS A] knob**

This adjusts the amount of keying for the foreground video.

#### **[EFFECTS B] knob**

This adjusts the degree of edge blur for the foreground video.

**5.** To turn off an effect, press the EFFECTS A (or B) **[ON] button a second time.**

### <span id="page-22-0"></span>Compositing Using Chroma Key

This composites video shot against a blue or green background against a different background video.

![](_page_22_Picture_3.jpeg)

![](_page_22_Picture_4.jpeg)

Blue or green

#### **NOTE**

- 5 Chroma-key composition sometimes leaves color or small artifacts at the edges of the extracted video, but this is not a malfunction.
- **1. Follow the procedure in ["Selecting a](#page-21-1)  [Compositing Eect" \(p. 22\)](#page-21-1) to select "GRN-C. KEY" or "BLU-C.KEY."**
- **2. Press the EFFECTS A (or B) [ON] button to turn**  on the effect (lighted).

![](_page_22_Picture_10.jpeg)

**3. Press the [A-1] through [A-4] and [B-1] through [B-4] buttons to separately select the background and the picture you want to display in the foreground.**

The video on the bus at the position where you turned on the effect in step 2 is displayed in the foreground.

**4. Turn the [EFFECTS A] and [EFFECTS B] knobs to**  adjust the amount of effect applied.

![](_page_22_Picture_14.jpeg)

#### **[EFFECTS A] knob**

This adjusts the amount of keying for the foreground video.

#### **[EFFECTS B] knob**

This adjusts the degree of edge blur for the foreground video.

**5.** To turn off an effect, press the EFFECTS A (or B) **[ON] button a second time.**

### Compositing Using Split

This composites two video streams in a split screen. The bus A video is displayed above or on the left, and the bus B video is displayed below or on the right.

![](_page_22_Picture_22.jpeg)

#### **MEMO**

- While compositing of the video is in progress, the video switches with cuts regardless of the selected transition effect
- **1. Follow the procedure in ["Selecting a](#page-21-1)**  Compositing Effect" (p. 22) to select "SPLIT-VS," **"SPLIT-VC," "SPLIT-HS," or "SPLIT-HC."**
- **2. Press the EFFECTS A (or B) [ON] button to turn**  on the effect (lighted).

![](_page_22_Picture_27.jpeg)

- **3. Press one of the [A-1] through [A-4] buttons to select the video you want to display above or on the left.**
- **4. Press one of the [B-1] through [B-4] buttons to select the video you want to display below or on the right.**
- **5. Turn the [EFFECTS A] and [EFFECTS B] knobs to adjust the center position.**
	- You can adjust this when you selected "SPLIT-HC" or "SPLIT-VC" in step 1.

![](_page_22_Picture_32.jpeg)

#### **When Set to SPLIT-HC**

This adjusts the vertical position of the video displayed above or below. [EFFECTS A] knob: Upper video [EFFECTS B] knob: Lower video

#### **When Set to SPLIT-VC**

This adjusts the horizontal position of the video displayed on the left or right. [EFFECTS A] knob: Video on the left [EFFECTS B] knob: Video on the right

**6.** To turn off an effect, press the EFFECTS A (or B) **[ON] button a second time.**

#### <span id="page-23-0"></span>Compositing Using Picture-in-Picture

This composites video in an inset screen onto a different background video.

![](_page_23_Picture_3.jpeg)

- **1. Follow the procedure in ["Selecting a](#page-21-1)**  Compositing Effect" (p. 22) to select "PinP 1/4," **"PinP 1/3,"or "PinP 1/2."**
- **2. Press the EFFECTS A (or B) [ON] button to turn**  on the effect (lighted).

![](_page_23_Picture_6.jpeg)

**3. Use the [A-1] through [A-4] and [B-1] through [B-4] buttons to separately select the video you want to use as the background and as the inset screen.**

The video on the bus at the position where you turned on the effect in step 2 becomes the inset screen.

- **4. Move the A/B fader to the bus A position.** The inset screen is composited onto the background video and the result is output.
	- \* When the A/B fader has been moved all the way to the bus B position, no inset screen is displayed.
- **5. Turn the [EFFECTS A] and [EFFECTS B] knobs to adjust the display position of the inset screen.**

![](_page_23_Picture_12.jpeg)

#### **[EFFECTS A] knob**

This adjusts the inset screen's display position horizontally.

**[EFFECTS B] knob**

This adjusts the inset screen's display position vertically.

**6.** To turn off an effect, press the EFFECTS A (or B) **[ON] button a second time.**

### Making detailed settings for the inset screen

You can change the width and color of the border applied to the inset screen, and adjust the size of the inset screen.

#### **Color and width of border applied to inset screen**

Long-press the  $[(TAP)BPM]$  button  $\rightarrow$  in the SETUP menu, adjust the following items.

![](_page_23_Picture_283.jpeg)

#### **Size of inset screen and position of video shown in inset screen**

If an effect is turned on for bus A, press the [MEMORY] button  $\rightarrow$  adjust the following items in the MEMORY menu.

![](_page_23_Picture_284.jpeg)

If an effect is turned on for bus B, press the [MEMORY] button  $\rightarrow$  adjust the following items in the MEMORY menu.

![](_page_23_Picture_285.jpeg)

# <span id="page-24-0"></span>Audio Operations

### <span id="page-24-1"></span>Adjusting the Volume Level

This adjusts the volume level of input audio and output audio.

- **1. Press the [AUDIO] button to display the AUDIO menu.**
- **2.** Use the  $\left[\frac{\pi}{2}\right]$  and  $\left[\frac{\pi}{2}\right]$  buttons to select the input **audio whose volume level you want to adjust.**

![](_page_24_Picture_343.jpeg)

You use the following items to adjust the volume level of input audio.

![](_page_24_Picture_344.jpeg)

**3. Use the A/B fader to adjust the volume level for the respective input audio.**

![](_page_24_Picture_9.jpeg)

Raise the volume level of audio you want to make more prominent, such as, for example, a - microphone, and lower the volume level for other audio.

When no audio is input, and for audio that is unused, set the volume level to "0" (zero).

- **4.** Use the [ $\textbf{\textcolor{red}{\overline{1}}}$ **] and [<b>\** $\textbf{\textcolor{red}{\overline{2}}}$ ] buttons to select "MASTER **OUT LEVEL."**
- **5. Use the A/B fader to adjust the volume level of output audio.**
- **6. Press the [AUDIO] button to quit the menu.**

#### **Audio level meter**

![](_page_24_Picture_16.jpeg)

With the factory settings, an audio level meter is shown at the lower right of the preview monitor. The level meter illumination lets you check whether the volume is adjusted appropriately.

![](_page_24_Picture_345.jpeg)

#### **MEMO**

• When the [AUDIO] button is illuminated, the [A-1] through [A-4] and [B-1] through [B-3] buttons function as shortcuts for AUDIO menu selection. You can select audio whose volume level you want to adjust by pressing a shortcut button.

![](_page_24_Figure_21.jpeg)

5 By changing the function that's assigned to the [OUTPUT FADE] knob, you can make it adjust only the output volume or fade-in/out the output video and volume simultaneously. Press and hold the [(TAP) BPM] button  $\rightarrow$ use "OUTPUT FADE LEFT" or "OUTPUT FADE RIGHT" at the SETUP menu to make the setting.

![](_page_24_Figure_23.jpeg)

- 5 To adjust MIC input sensitivity, you use the [MIC] knob on the side panel.
- The AUDIO indicator above the [AUDIO] knob lights up as follows according to audio input and output.

![](_page_24_Picture_346.jpeg)

- \* By factory default, the display of the AUDIO indicator is set to "MASTER OUT" (output audio signal level). If you want to use the AUDIO indicator to monitor other audio signal, press and hold the  $[(TAP)$  BPM] button  $\rightarrow$ make the setting using "AUDIO LED" at the SETUP menu.
- You can output a test tone, which is useful for adjusting the volume level. Press and hold the [(TAP) BPM] button  $\rightarrow$  set "TEST TONE OUTPUT" at the SETUP menu to "ON."

### <span id="page-25-0"></span>Applying Effects to Audio

You can apply effects to audio that is input and output to adjust its tone quality.

### Applying Effects to Input Audio

This applies effects and adjusts tone quality for audio input via AUDIO IN, MIC, and HDMI IN.

The following table shows the effects you can use with the different input audio streams.

![](_page_25_Picture_395.jpeg)

- **1. Press the [AUDIO] button to display the AUDIO menu.**
- **2.** Use the  $\left[\frac{1}{2}\right]$  and  $\left[\frac{1}{2}\right]$  buttons to select the effect **menu item you want to use.**

![](_page_25_Picture_396.jpeg)

\* For more information about effects, refer to the following section.

- **3. Use the A/B fader to adjust the setting value.**
- **4. Press the [AUDIO] button to quit the menu.**

#### Equalizer (EQ)

Adjusts the tone quality for each frequency band.

![](_page_25_Picture_397.jpeg)

### Delay (DELAY)

Outputs audio with a delay.

Delaying audio output lets you align the output timing of video and audio.

 $\sim$ 

 $- - -$ 

![](_page_25_Picture_398.jpeg)

### Compressor (COMP)

Compresses audio that exceeds a specified level.

![](_page_25_Picture_399.jpeg)

#### Gate (GATE)

Mutes audio that is below a specified level.

![](_page_25_Picture_400.jpeg)

### High-pass Filter (HPF)

Cuts off unneeded low-band audio. The cutoff frequency is 75 Hz.

![](_page_25_Picture_401.jpeg)

### <span id="page-26-0"></span>Applying Effects to Output Audio

This applies effects and adjusts the sound quality for output audio.

- **1. Press the [AUDIO] button to display the AUDIO menu.**
- **2.** Use the  $\lceil \frac{\pi}{2} \rceil$  and  $\lceil \frac{\pi}{2} \rceil$  buttons to select the effect **menu item you want to use.**

![](_page_26_Picture_368.jpeg)

- \* For more information about effects, refer to the following section.
- **3. Use the A/B fader to adjust the setting value.**

**4. Press the [AUDIO] button to quit the menu.**

#### Equalizer (EQ)

. . . . . . . . . . . . . . . Adjusts the tone quality for each frequency band.

![](_page_26_Picture_369.jpeg)

#### Mastering (MASTERING)

Adjusts the acoustic characteristics and tone quality.

![](_page_26_Picture_370.jpeg)

#### <span id="page-26-1"></span>Reverb (REVERB)

This adds lingering reverberations to the audio. You can apply reverb to audio input via AUDIO IN, MIC, and HDMI IN.

![](_page_26_Picture_371.jpeg)

- **1. Press the [AUDIO] button to display the AUDIO menu.**
- **2.** Use the [**x**] and [  $\blacktriangledown$  ] buttons to select "REV **SEND" for the input audio on which you want to apply reverb.**

![](_page_26_Picture_372.jpeg)

**3. Use the A/B fader to adjust the amount of audio sent to reverb.**

Repeat steps 2 and 3 as needed to individually adjust the amount of reverb applied.

- **4.** Use the [∡] and [▼] buttons to select "REVERB **LEVEL."**
- **5. Use the A/B fader to adjust the amount of audio returned from reverb.**

This adjusts the depth of overall reverb applied while maintaining the balance in the degree of reverb applied to the individual input audio streams.

**6. Press the [AUDIO] button to quit the menu.**

### <span id="page-27-0"></span>Interlinking Audio Output to Video Switching (Audio Follow)

You can associate audio with a video switch so that when the video is switched, only the HDMI audio of the output video is output, and other HDMI audio is automatically muted. You can also use Audio Follow with audio input via AUDIO IN or MIC.

- **1. Follow the procedure in ["Adjusting the Volume](#page-24-1)  [Level" \(p. 25\)](#page-24-1) to adjust the volume to the level you want to output.**
- **2. Press the [AUDIO] button to display the AUDIO menu.**
- **3.** Use the [∡] and [▼] buttons to select "AUDIO **FOLLOW."**

![](_page_27_Picture_263.jpeg)

\* When the [AUDIO] button is lighted, the [B-4] button functions as a shortcut for selecting "AUDIO FOLLOW." You can also select "AUDIO FOLLOW" by pressing the [B-4] button.

#### **4. Select the input audio to use with Audio Follow.**

![](_page_27_Picture_264.jpeg)

#### **5. Press the [AUDIO] button to quit the menu.**

#### **6. Switch the video.**

When the video input channel is switched, only the interlinked HDMI audio of the output video is output.

\* Other settings are required to use Audio Follow with audio input via AUDIO IN or MIC. For details, refer to ["Adding Audio Follow Associations"](#page-27-1) on this page.

#### **MEMO**

• The level meter shown in the preview monitor indicates the audio follow setting.

The "A.F" symbol is shown to indicate audio for which audio follow is on.

![](_page_27_Picture_17.jpeg)

#### <span id="page-27-1"></span>Adding Audio Follow Associations

You can use Audio Follow with audio input via AUDIO IN or MIC.

**1. Press the [AUDIO] button to display the AUDIO menu.**

#### **2.** Use the  $\lceil \frac{\cdot}{\cdot} \rceil$  and  $\lceil \frac{\cdot}{\cdot} \rceil$  buttons to select **"A. FOLLOW AUDIO IN" or "A. FOLLOW MIC."**

![](_page_27_Picture_265.jpeg)

Select the input audio to use with Audio Follow.

![](_page_27_Picture_266.jpeg)

**3. Use the A/B fader to specify the video input channel to use with Audio Follow.**

![](_page_27_Picture_267.jpeg)

**4. Press the [AUDIO] button to quit the menu.** When the Audio Follow feature is turned on, audio input via AUDIO IN or MIC is muted on video input channels other than the channel specified in step 3.

### <span id="page-28-2"></span><span id="page-28-0"></span>Returning to the Factory Settings (Factory Reset)

You can return the values of settings on the V-1HD to their factory defaults.

If operation that differs from what is described in the Owner's Manual occurs even when the steps described are followed correctly, try performing a factory reset.

#### **NOTE**

- 5 Performing a factory reset causes all settings made and values saved in memory ([p. 13](#page-12-1)) to be lost.
- **1. Press and hold the [(TAP) BPM] button (for 2 seconds or longer) to display the SETUP menu.**
- **2.** Use the [**⊼**] and [ $\blacktriangledown$ ] buttons to select "FACTORY **RESET."**

![](_page_28_Picture_260.jpeg)

**3. Move the A/B fader to the bus A position.** The screen indicates "PRESS  $\Gamma$   $\overline{\blacktriangle}$   $\Gamma$ ."

![](_page_28_Picture_261.jpeg)

#### **4.** Press the [  $\overline{A}$  ] button.

(If you want to cancel the operation, move the  $\angle$ A/B fader to the bus B position or press the [ $\angle$ ] button.)

A factory reset is executed.

**5. Press the [(TAP) BPM] button to quit the menu.**

### <span id="page-28-1"></span>Operating the V-1HD by Remote Control

You can use V-1HD RCS or V-1HD Remote dedicated software to remotely control the following functions on the V-1HD from a computer or tablet connected via USB.

- V-1HD panel operations
- Selecting transition effects
- Audio mixer operation
- Memory save/load operations

![](_page_28_Figure_21.jpeg)

V-1HD RCS and V-1HD Remote can be downloaded from the following Roland website.

#### **https://proav.roland.com/**

### About Remote Control Via MIDI

The V-1HD also supports remote control by equipment compatible with MIDI Visual Control. For information on remote control via MIDI, download and refer to the "V-1HD Remote Control Guide" (PDF) from the Roland website mentioned above.

#### **What's MIDI Visual Control?**

![](_page_28_Picture_27.jpeg)

MIDI Visual Control is an internationally-used recommended practice that was added to the MIDI specification so that visual expression could be linked with musical performance.

Video equipment that is compatible with MIDI Visual Control can be connected to electronic musical instruments via MIDI in order to control video equipment in tandem with a performance.

### <span id="page-29-1"></span><span id="page-29-0"></span>Menu List

\* The menu is shown on the monitor connected to the PREVIEW connector [\(p. 9\)](#page-8-0).

![](_page_29_Picture_237.jpeg)

(\*1) When effects are turned on for either bus A or bus B, no effects can be applied to the other bus.

(\*2) For more information about transition patterns, refer to "Transition Effects List" (p. 37).

a a a a a a

### MEMORY 1–8 factory-default values

![](_page_30_Picture_187.jpeg)

. . . . . . . . . .

### <span id="page-31-0"></span>Appendices

### AUDIO Menu ([AUDIO] button)

![](_page_31_Picture_343.jpeg)

<span id="page-32-0"></span>![](_page_32_Picture_317.jpeg)

SETUP Menu (Pressing and holding the [(TAP) BPM] button for 2 seconds or longer)

![](_page_32_Picture_318.jpeg)

### Appendices

![](_page_33_Picture_329.jpeg)

Use the following items to enable (ON) or disable (OFF) panel lock. Panel lock is a function that disables operation of the operating panel buttons and knobs.

![](_page_33_Picture_330.jpeg)

![](_page_34_Picture_279.jpeg)

## <span id="page-35-0"></span>**Troubleshooting**

If you suspect a malfunction, please check the following points. If this does not resolve the problem, contact a nearby Roland Service Center.

![](_page_35_Picture_340.jpeg)

...............

### <span id="page-36-1"></span><span id="page-36-0"></span>Transition Effects List

. . . . . . . .

### MIX

![](_page_36_Picture_118.jpeg)

![](_page_36_Picture_119.jpeg)

. . . . . . . . . . . . .

 $\triangle$  $\triangle$ 

#### WIPE

. . . . . . . . . . . The original video is broken into by the next video.

 $\bullet$  $\triangle$  $\triangle$  $\triangle$  $\mathbb{R}$ 

![](_page_36_Figure_7.jpeg)

### <span id="page-37-0"></span>Block Diagram

![](_page_37_Figure_2.jpeg)

**Audio Block**

![](_page_37_Figure_4.jpeg)

![](_page_38_Figure_1.jpeg)

![](_page_38_Figure_2.jpeg)

## <span id="page-39-0"></span>Main Specifications

#### **Roland V-1HD: HD Video Switcher**

![](_page_39_Picture_235.jpeg)

MEMORY (8 types), FREEZE (input video captured), BPM SYNC (auto transition synchronized to tempo), OUTPUT FADE (WHITE/BLACK/AUDIO)

<span id="page-40-0"></span>![](_page_40_Picture_108.jpeg)

\* 0 dBu=0.775 Vrms

\* This document explains the specifications of the product at the time that the document was issued. For the latest information,<br>refer to the Roland website.

### Dimensions

![](_page_40_Figure_5.jpeg)

#### **For the U.K.**

**IMPORTANT:** THE WIRES IN THIS MAINS LEAD ARE COLOURED IN ACCORDANCE WITH THE FOLLOWING CODE.

#### **BLUE: BROWN:** LIVE NEUTRAL

As the colours of the wires in the mains lead of this apparatus may not correspond with the coloured markings identifying the terminals in your plug, proceed as follows:

The wire which is coloured BLUE must be connected to the terminal which is marked with the letter N or coloured BLACK. The wire which is coloured BROWN must be connected to the terminal which is marked with the letter L or coloured RED. Under no circumstances must either of the above wires be connected to the earth terminal of a three pin plug.

**For the USA**

#### **SUPPLIER'S DECLARATION OF CONFORMITY Compliance Information Statement**

Model Name : V-1HD Type of Equipment : HD VIDEO SWITCHER Responsible Party : Roland Corporation U.S. Address : 5100 S. Eastern Avenue Los Angeles, CA 90040-2938 Telephone : (323) 890-3700

**For the USA**

#### **FEDERAL COMMUNICATIONS COMMISSION RADIO FREQUENCY INTERFERENCE STATEMENT**

This equipment has been tested and found to comply with the limits for a Class B digital device, pursuant to Part 15 of the FCC Rules. These limits are designed to provide reasonable protection against harmful interference in a residential installation. This equipment generates, uses, and can radiate radio frequency energy and, if not installed and used in accordance with the instructions, may cause harmful interference to radio communications. However, there is no guarantee that interference will not occur in a particular installation. If this equipment does cause harmful interference to radio or television reception, which can be determined by turning the equipment off and on, the user is encouraged to try to correct the interference by one or more of the following measures:

- Reorient or relocate the receiving antenna.
- Increase the separation between the equipment and receiver.
- Connect the equipment into an outlet on a circuit different from that to which the receiver is connected.
- Consult the dealer or an experienced radio/TV technician for help.

This device complies with Part 15 of the FCC Rules. Operation is subject to the following two conditions:

(1) this device may not cause harmful interference, and

(2) this device must accept any interference received, including interference that may cause undesired operation.

This equipment requires shielded interface cables in order to meet FCC class B limit.

Any unauthorized changes or modifications not expressly approved by the party responsible for compliance could void the user's authority to operate the equipment.

**For Canada**

 $\epsilon$ 

CAN ICES-3 (B)/NMB-3 (B)

**For EU Countries**

![](_page_41_Picture_187.jpeg)

#### **For EU Countries**Symbolen anger att i EU-länder måste den här produkten kasseras 'sa separat från hushållsavfall, i enlighet med varje regions bestämmelser. Produkter med den här symbolen får inte kasseras tillsammans med hushållsavfall This symbol indicates that in EU countries, this product must be collected<br>separately from household waste, as defined in each region. Products Tämä merkintä ilmaisee, että tuote on EU-maissa kerättävä erillään **UK** kotitalousiätteistä kunkin alueen voimassa olevien määräysten bearing this symbol must not be discarded together with household waste. mukaisesti. Tällä merkinnällä varustettuja tuotteita ei saa hävittää kotitalousjätteiden mukana. Dieses Symbol bedeutet, dass dieses Produkt in EU-Ländern getrennt Ez a szimbólum azt jelenti, hogy az Európai Unióban ezt a terméket a ŒΟ Dieses Symbol occident, dass dieses in fourt in EO-Lameen vom Hausmüll gesammelt werden muss gemäß den regionalen<br>Bestimmungen. Mit diesem Symbol gekennzeichnete Produkte dürfen háztartási hulladéktól elkülönítve, az adott régióban érvényes nazionalista sinalista e statista e sinalista e sinalista e sinalista e sinalista e sinalista e sinalista e si<br>sinalista e sinalista e sinalista e sinalista e sinalista e e sinalista e e sinalista e e sinalista e e e sinal nicht zusammen mit den Hausmüll entsorgt werden. Ce symbole indique que dans les pays de l'Union européenne, ce Symbol oznacza, że zgodnie z regulacjami w odpowiednim regionie, w<br>krajach UE produktu nie należy wyrzucać z odpadami domowymi. **FR** produit doit être collecté séparément des ordures ménagères selon les directives en vigueur dans chacun de ces pays. Les produits portant ce symbole ne doivent pas être mis au rebut avec les ordures ménagères. Produktów opatrzonych tym symbolem nie można utylizować razem z<br>odpadami domowymi. Questo simbolo indica che nei paesi della Comunità europea questo Tento symbol udává, že v zemích EU musí být tento výrobek sbírán IT. prodotto deve essere smaltito separatamente dai normali rifiuti domestici,  $cz)$ odděleně od domácího odpadu, jak je určeno pro každý region. Výrobky secondo la legislazione in vigore in ciascun paese. I prodotti che riportano nesoucí tento symbol se nesmí vyhazovat spolu s domácím odpadem. questo simbolo non devono essere smaltiti insieme ai rifiuti domestici. Tento symbol vyjadruje, že v krajinách EÚ sa musí zber tohto produktu Ai sensi dell'art. 13 del D.Lgs. 25 luglio 2005 n. 151. ΄sκ) vykonávať oddelene od domového odpadu, podľa nariadení platných vykonávať oddelene od domového odpadu, podľa nariadení platných v Este símbolo indica que en los países de la Unión Europea este producto ES) debe recogerse aparte de los residuos domésticos, tal como esté<br>regulado en cada zona. Los productos con este símbolo no se deben spolu s domovým odpadom depositar con los residuos domésticos See sümbol näitab, et EL-i maades tuleb see toode olemprügist eraldi œ koguda, nii nagu on igas piirkonnas määratletud. Selle sümboliga märgitud tooteid ei tohi ära visata koos olmeprügiga. Este símbolo indica que nos países da UE, a recolha deste produto PT deverá ser feita separadamente do lixo doméstico, de acordo com os regulamentos de cada região. Os produtos que apresentem este símbolo .<br>Šis simbolis rodo, kad ES šalvse šis produktas turi būti surenkamas atskirai nuo buitinių atliekų, kaip nustatyta kiekviename regione. Šiuo não deverão ser eliminados juntamente com o lixo doméstico simboliu paženklinti produktai neturi būti išmetami kartu su buitinėmis Dit symbool geeft aan dat in landen van de EU dit product gescheiden NL. Examples of the state and a material more worden angeboden, zoals bepaald per<br>gemeente of regio. Producten die van dit symbool zijn voorzien, atliekomis. Šis simbols norāda, ka ES valstīs šo produktu jāievāc atsevišķi no  $\overline{1}$ mogen niet samen met huishoudelijk afval worden verwijderd mājsaimniecības atkritumiem, kā noteikts katrā reģionā. Produktus ar šo simbolu nedrīkst izmest kopā ar mājsaimniecības atkritumiem. Dette symbol angiver, at i EU-lande skal dette produkt opsamles adskilt n z Ta simbol označuje, da je treba proizvod v državah EU zbirati ločeno od fra husholdningsaffald, som defineret i hver enkelt region. Produkter SI) ma husholdingsariand, som definerer i liver enkelt region. I rodukter<br>med dette symbol må ikke smides ud sammen med husholdningsaffald. gospodinjskih odpadkov, tako kot je določeno v vsaki regiji. Proizvoda s tem znakom ni dovoljeno odlagati skupaj z gospodinjskimi odpadki. Dette symbolet indikerer at produktet må behandles som spesialavfall i (NO) Το σύμβολο αυτό υποδηλώνει ότι στις χώρες της Ε.Ε. το συγκεκριμένο προϊόν EU-land, iht. til retningslinjer for den enkelte regionen, og ikke kastes<br>sammen med vanlig husholdningsavfall. Produkter som er merket med πρέπει να συλλέγεται χωριστά από τα υπόλοιπα οικιακά απορρίμματα, σύμφωνα<br>πρέπει να συλλέγεται χωριστά από τα υπόλοιπα οικιακά απορρίμματα, σύμφωνα<br>με όσα προβλέπονται σε κάθε περιοχή. Τα προϊόντα που φέρουν το συγκεκριμέ **GR** dette symbolet, må ikke kastes sammen med vanlig husholdningsavfall. σύμβολο δεν πρέπει να απορρίπτονται μαζί με τα οικιακά απορρίμματα.

#### **For China**

#### 有关产品中所含有害物质的说明

本资料就本公司产品中所含的特定有害物质及其安全性予以说明。 本资料适用于2007年3月1日以后本公司所制造的产品。

#### 环保使用期限

![](_page_42_Picture_5.jpeg)

此标志适用于在中国国内销售的电子信息产品,表示环保使用期限的年数。所谓环保使用期限是 指在自制造日起的规定期限内,产品中所含的有害物质不致引起环境污染,不会对人身、财产造 成严重的不良影响。

环保使用期限仅在遵照产品使用说明书,正确使用产品的条件下才有效。 不当的使用,将会导致有害物质泄漏的危险。

#### 产品中有害物质的名称及含量

![](_page_42_Picture_202.jpeg)

×: 表示该有害物质至少在该部件的某一均质材料中的含量超出GB/T 26572的限量要求。

企业可在此处,根据实际情况对上表中打"×"的技术原因讲行讲一步说明,

## **Roland Service Centers and Distributors Roland Service Centers and Distributors**

**When you need repair service, access this URL and find your nearest Roland Service Center or authorized Roland distributor in your country.**

**http://roland.cm/proav\_service**

#### **Intellectual Property Right**

G

- It is forbidden by law to make an audio recording, video recording, copy or revision of a third party's copyrighted work (musical work, video work, broadcast, live performance, or other work), whether in whole or in part, and distribute, sell, lease, perform or broadcast it without the permission of the copyright owner.
- Do not use this product for purposes that could infringe on a copyright held by a third party. We assume no responsibility whatsoever with regard to any infringements of third-party copyrights arising through your use of this product.
- This product can be used to record or duplicate audio or visual material without being limited by certain technological copy-protection measures. This is due to the fact that this product is intended to be used for the purpose of producing original music or video material, and is therefore designed so that material that does not infringe copyrights belonging to others (for example, your own original works) can be recorded or duplicated freely.
- MMP (Moore Microprocessor Portfolio) refers to a patent portfolio concerned with microprocessor architecture, which was developed by Technology Properties Limited (TPL). Roland has licensed this technology from the TPL Group.
- This product contains eParts integrated software platform of eSOL Co.,Ltd. eParts is a trademark of eSOL Co., Ltd. in Japan.
- Roland is an either registered trademark or trademark of Roland Corporation in the United States and/or other countries.
- Company names and product names appearing in this document are registered trademarks or trademarks of their respective owners.

![](_page_43_Picture_11.jpeg)